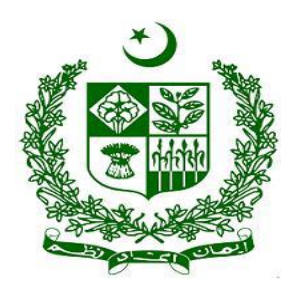

# **Financial Monitoring Unit (FMU) goAML Web User's Guide- Updated -2020**

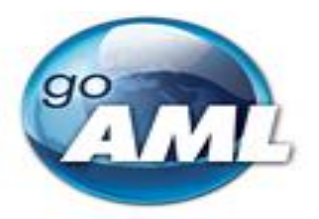

Prepared By:

**Mr. Assad Farman Ali** - Assistant Director

Supervised By:

 **Mr. Shahzad Hussain** – Deputy Director  **Ms. Sumera Baloch-** Additional Director

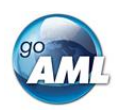

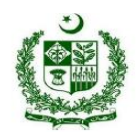

# Table of Contents

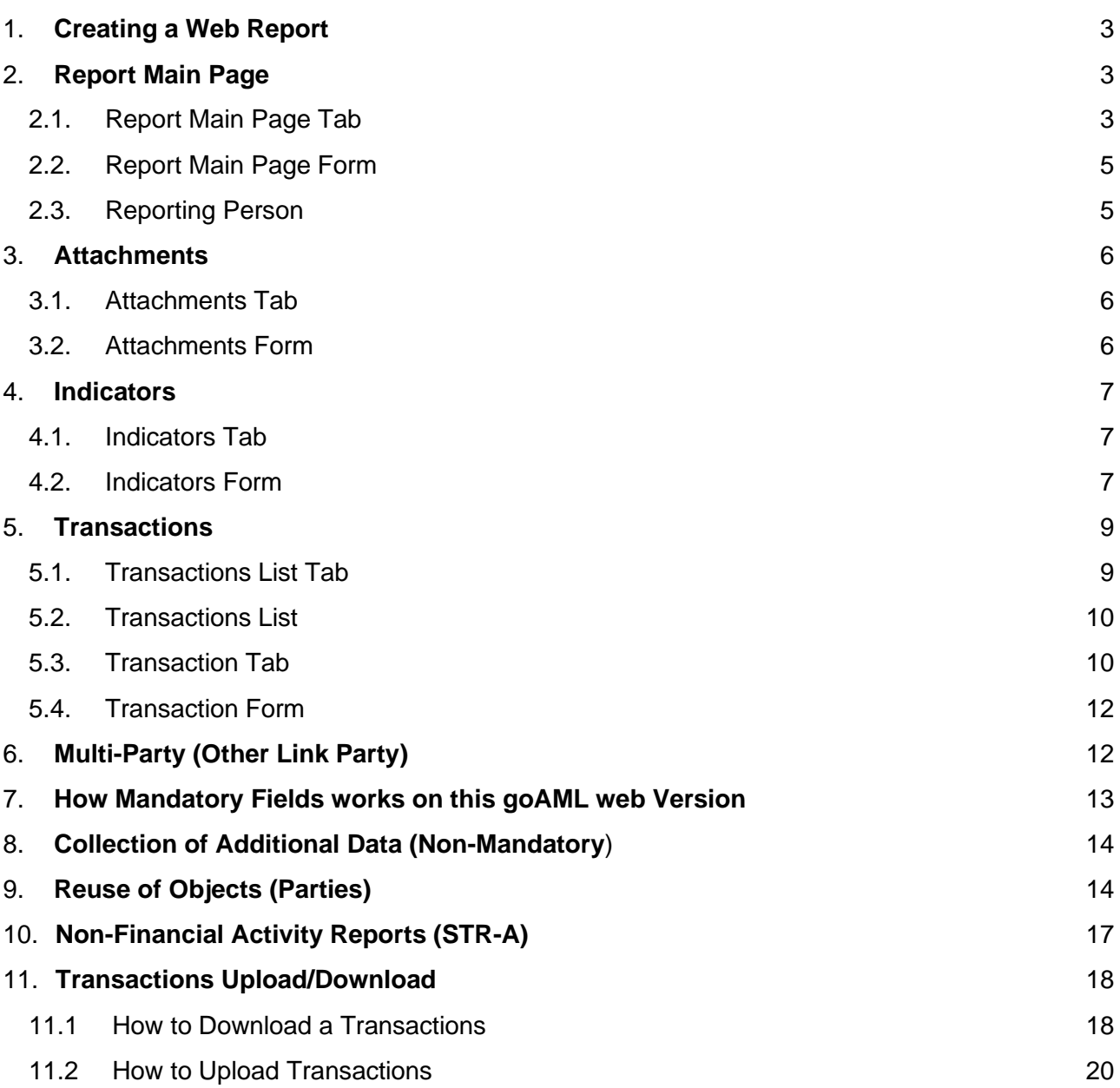

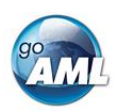

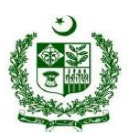

## **Overview**

goAML is an integrated and modular system designed to fit the needs of any Financial Intelligence Unit. The goAML solution is executed in the following steps – collection, collation, analysis (rule-based, risk score and profiling), case workflow and intelligence dissemination. The data sent by the financial institutions goes to a common database and becomes accessible to the FIU compliance and analysis staff. The goAML system then permits data for analysis. goAML processes and analyzes high volumes of reports on suspicious transactions or cash transactions of any kind. The reports are fully populated with all the information needed for analysis to begin, from full customer details through to transactional details for multiple time frames. The system also permits electronic data collection and dissemination from other Sources such as Law Enforcement authorities, DNFBPs etc.

The audience of this guide is persons from reporting entities with access to the goAML Web application. The web user guide **repeals** our previous goAML web user guide. The functionality of the goAML desktop application is not part of this document. Please refer to the goAML User's Guide for such information.

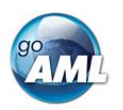

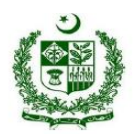

# <span id="page-3-0"></span>1. Creating a Web Report

Manual web reports can be created by opening the menu item **New Reports > Web Reports** from the main menu.

Before a report can be created the report type must be selected as different report types have different fields and layouts. Each report type is either a **Transactions** Reports (i.e. STR-F, CTR and CTR-A) or and **Activity Report** (STR-A). Select the required report type, for example **STR-F** as shown in the image below and then select **Create Report**

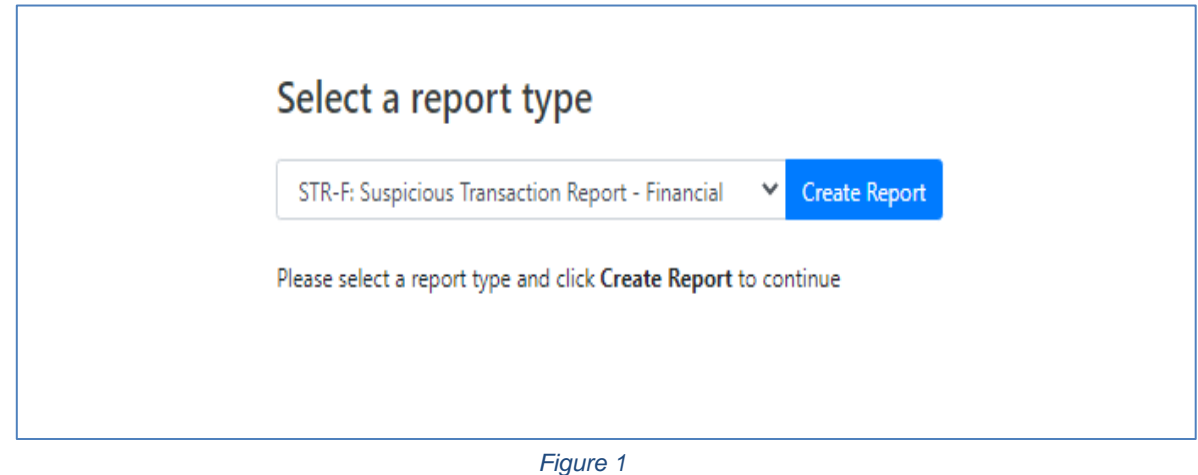

## <span id="page-3-1"></span>2. Report Main Page

#### <span id="page-3-2"></span>2.1. Report Main Page Tab

The Web Report Form is split into two main areas. On the left is the Navigation panel that allows the user to jump to different areas of the report and to see which areas are still missing or have invalid information. The image below is an example of how the navigation panel is shown for a new Transactions web report.

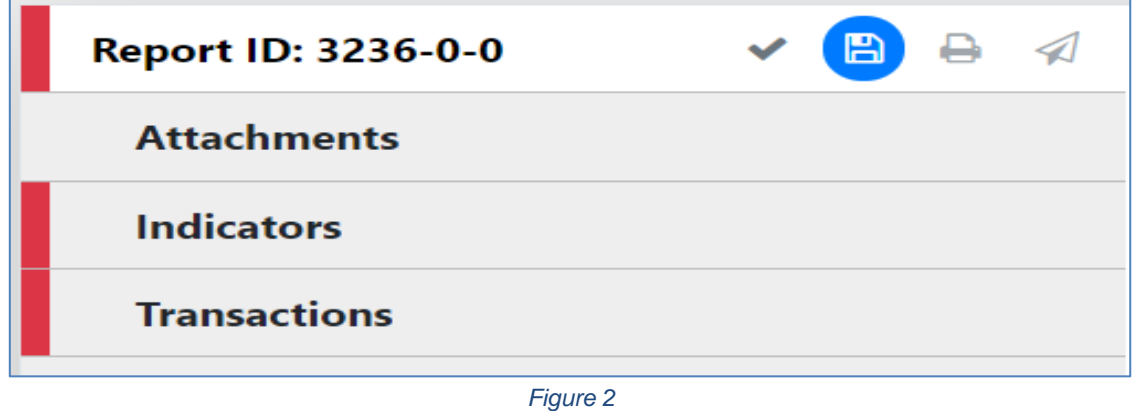

The **Report Tab** in the Navigation Panel is selected by default and is the Report Main Page. In this tab is the report ID and the actions that can be associated with a report.

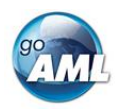

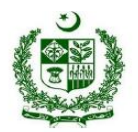

The **Red** bar on the left of a tab indicates that the data for that tab is incomplete or invalid. Also, for the Report tab, the bar is red if ANY of the other sections below are red. All of the red bars must be green for the report to be submitted. Tabs without a red or green bar are optional.

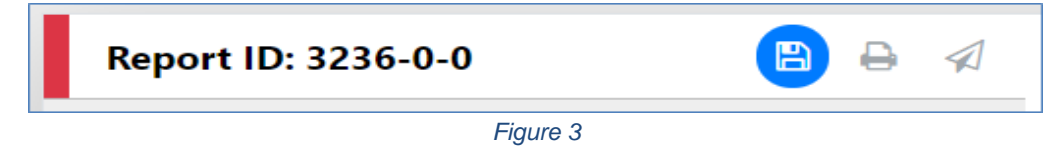

Once the whole report is complete and valid the bar on the left of the Report tab will appear **green** as shown below.

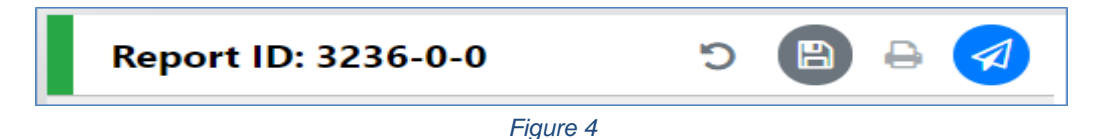

The actions on the **Report Tab** are

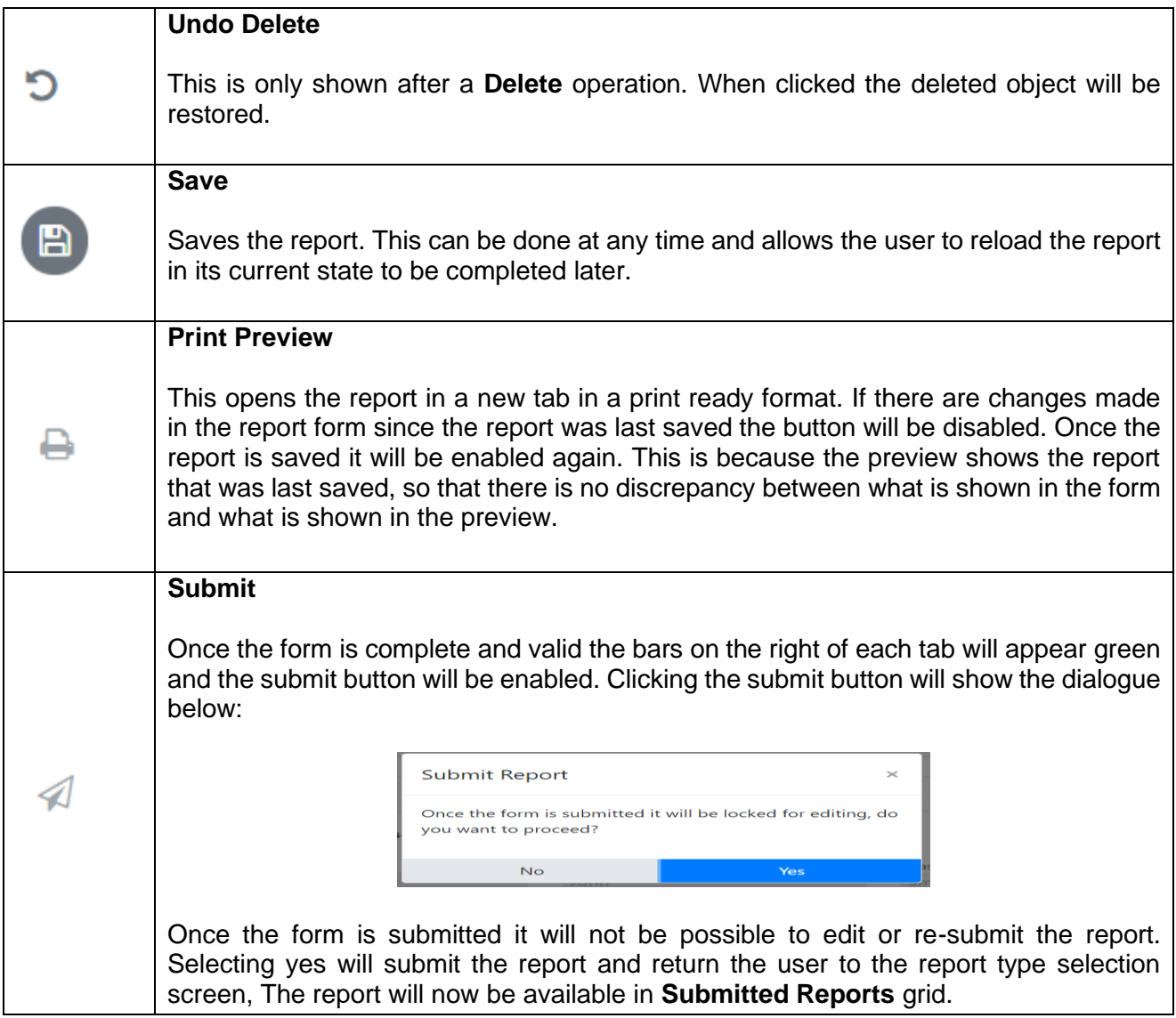

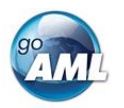

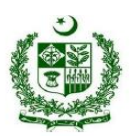

#### <span id="page-5-0"></span>2.2. Report Main Page Form

The Report Main page shows the Report Headers, the Reporting Person and the Location sections of the Report. The report type is displayed at the top and underneath the **Local Currency Code** as determined by the goAML Webportal setting, the **Reporting Entity** and **Reporting Entity ID** (goAML ID of Reporting Organization) are for the RE that the user is logged in as and the **Report ID** for the current report.

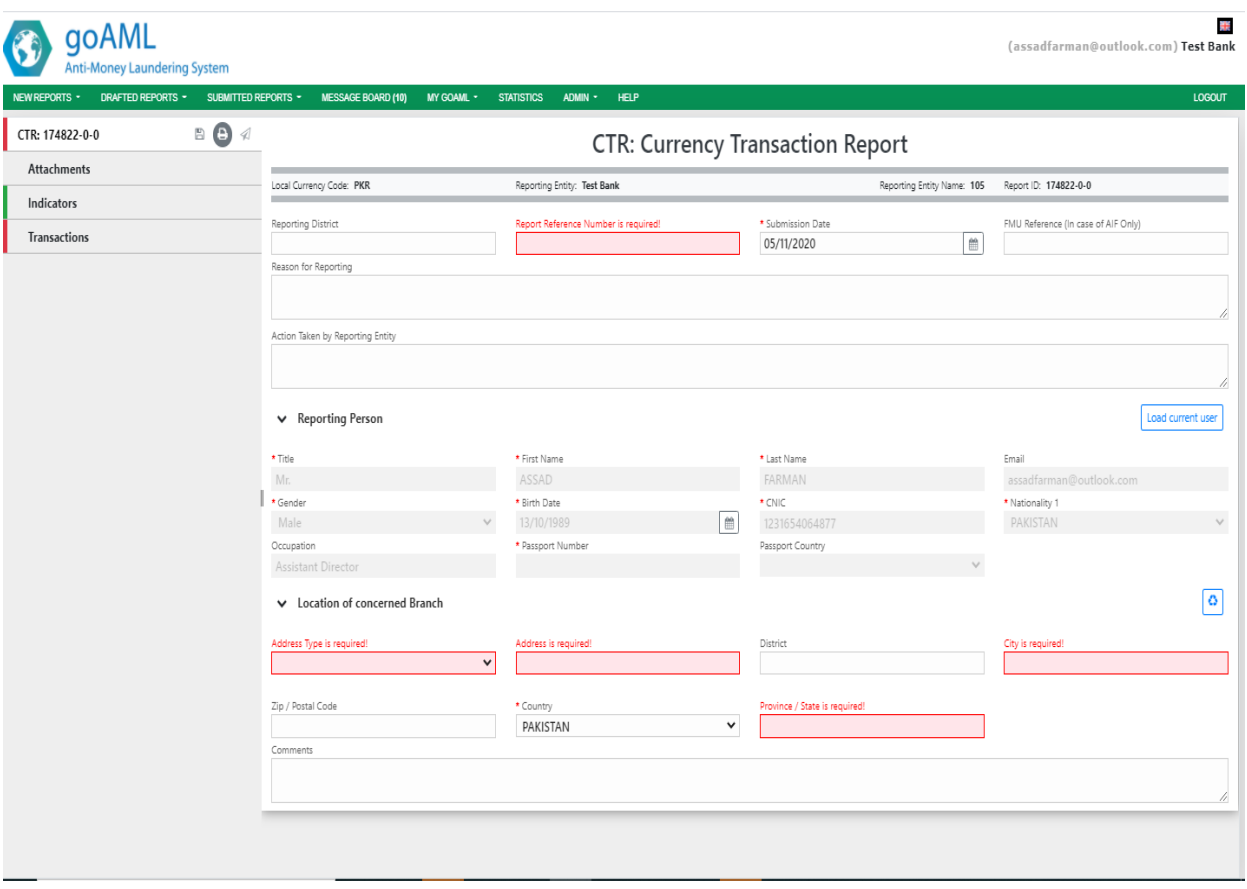

*Figure 5*

#### <span id="page-5-1"></span>2.3. Reporting Person

When a form is first loaded, the **Reporting Person** section is auto-populated with the details of the user you are logged in as. This person object cannot be edited in the same way that other person objects can be in the report and transactions. Once the form is saved, the reporting person will stay the same. If another user opens the form or edit the form, it is not automatically overridden by that user.

However, if you want to change the reporting person details with your own details. Or if you have updated the details that you want reflected in the saved report, click on the **Load Current User**  button in the top right of the **Reporting Person** collection. A confirmation dialog will be displayed asking if you wish to replace this person object with the details of the current user.

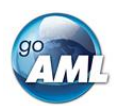

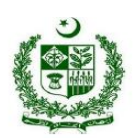

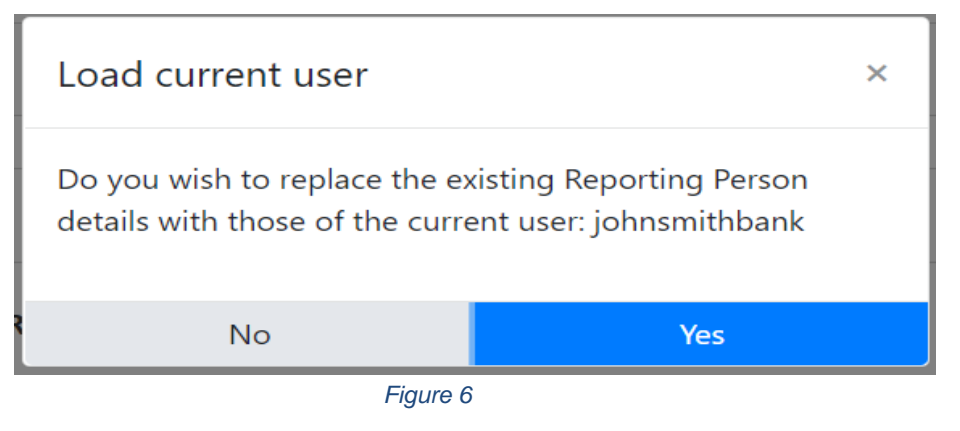

Select **Yes** to make the replacement.

## <span id="page-6-0"></span>3. Attachments

#### <span id="page-6-1"></span>3.1. Attachments Tab

Selecting the attachments tab will show the attachments upload form. The total number of attachments uploaded to the report is shown in a badge next to the **Attachments** header.

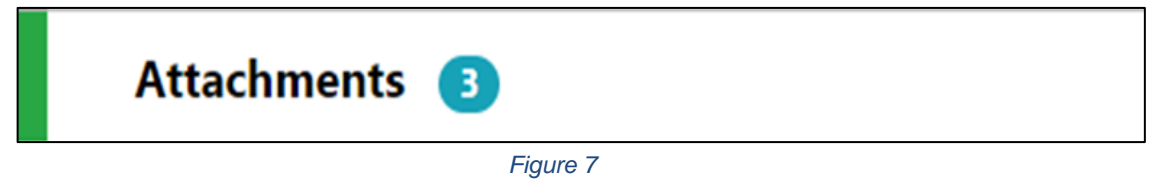

#### <span id="page-6-2"></span>3.2. Attachments Form

The attachments form displays a list of the attachments that have been uploaded for the report. Each attachment can be deleted by clicking the button and new attachments can be uploaded by clicking the  $\ddot{b}$  button in the top right of the form.

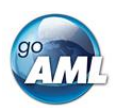

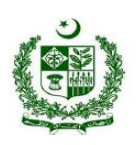

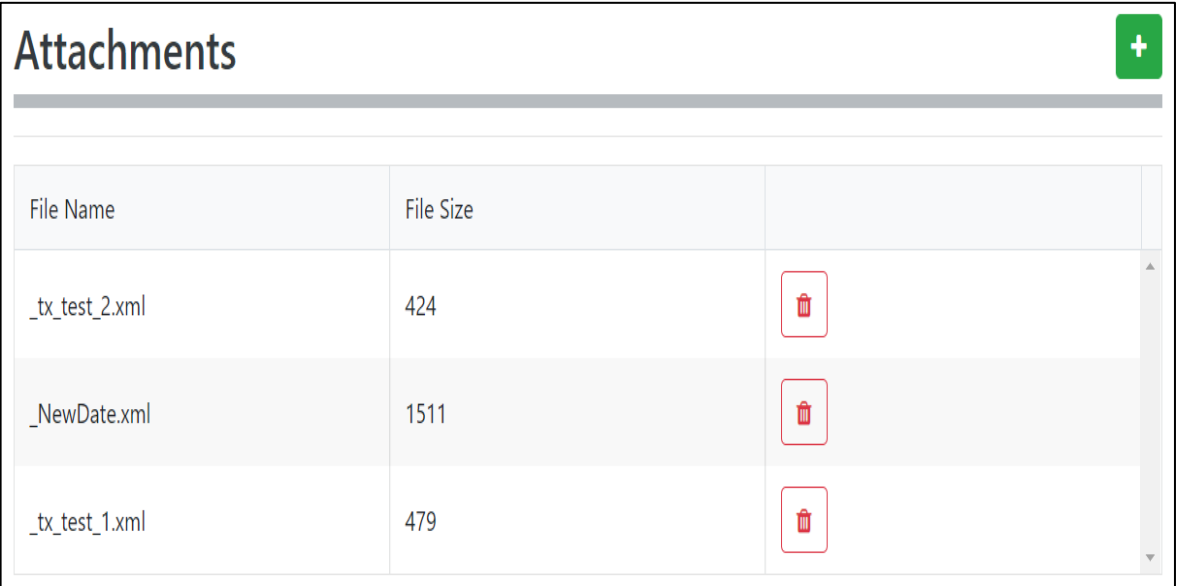

*Figure 8*

## <span id="page-7-0"></span>4. Indicators

#### <span id="page-7-1"></span>4.1. Indicators Tab

Selecting the indicators tab will show the indicators selection form. The total number of indicators that have been selected for the report is shown in a badge next to the **Indicators** header.

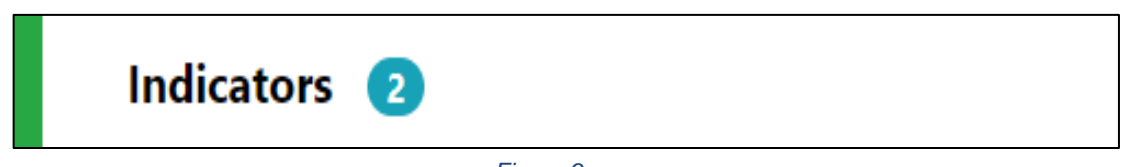

*Figure 9*

#### <span id="page-7-2"></span>4.2. Indicators Form

The indicators form allows the navigation, selection and deletion (deletion while drafting report) of Report Indicators associated with the report. To select an indicator, check the box on the left of the indicators code in the main list. For example in the image below, codes **DRUG** and **TAX** have been checked.

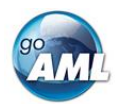

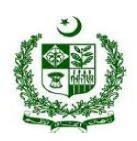

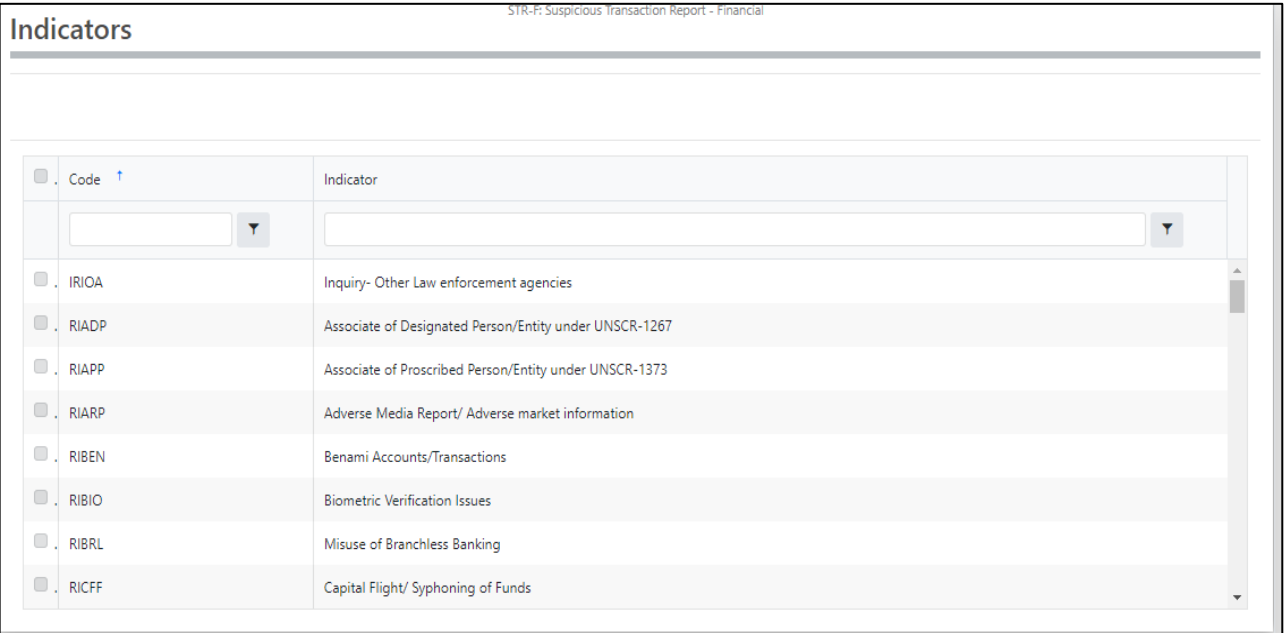

#### *Figure 10*

The list at the top of the indicators form shows all the selected indicators at a glance. They can be removed as necessary by selecting the **x** next to the code.

DRUG X TAX X TERR X

The list can be sorted alphabetically (forward A-Z or reverse Z-A) by code or by indicator. This is done by clicking next on the header. A blue arrow will be shown in the header that is sorted and the direction in which they are sorted. The image below shows the default sorting which is by code, forward A-Z.

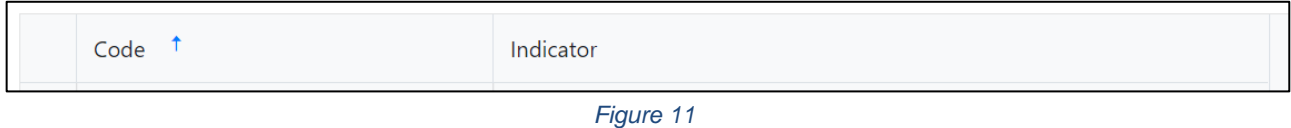

The list can also be filtered by text that is in the code or indicator. The image below shows the list filtered to show all indicators whose code contains the text **ML**

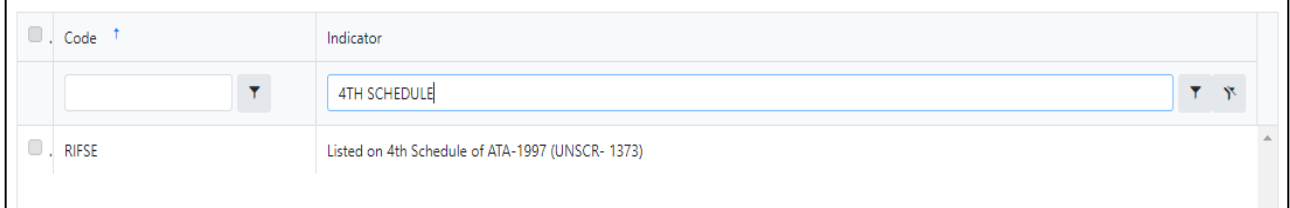

*Figure 12*

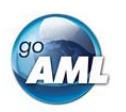

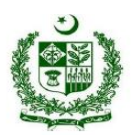

## <span id="page-9-0"></span>5. Transactions

#### <span id="page-9-1"></span>5.1. Transactions List Tab

Selecting the Transactions List tab will show the list of Transactions in a grid containing the Transaction Number, Date, Amount and Trans mode code for each transaction. The total number of Transactions in the report is shown in a badge next to the **Transactions** header and the total amount of all the values of the transactions in the report are shown on the right of the tab.

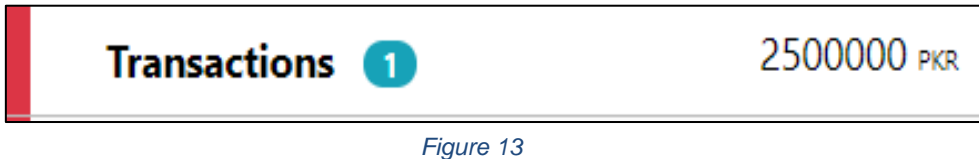

The image below is an example of when the mouse pointer is hovered over the Transactions List Tab. This shows the actions that can be done on the transactions list.

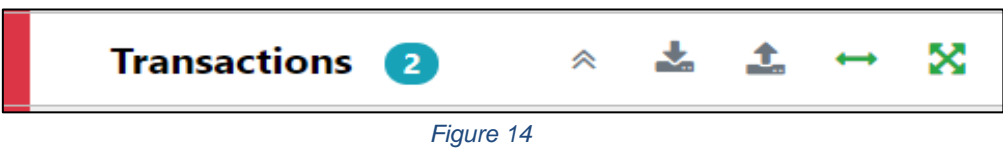

The actions on the transactions list are:

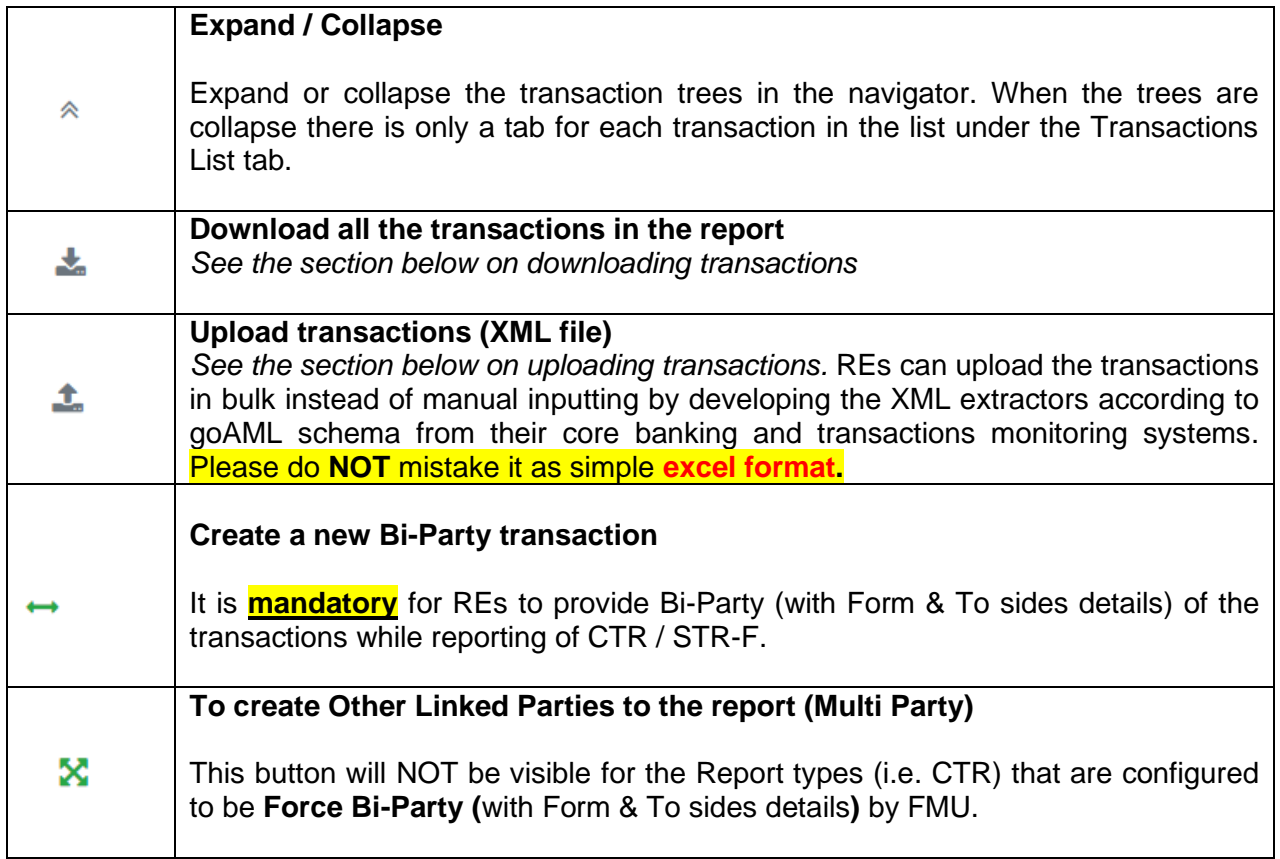

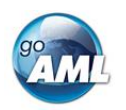

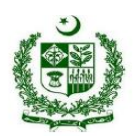

### <span id="page-10-0"></span>5.2. Transactions List

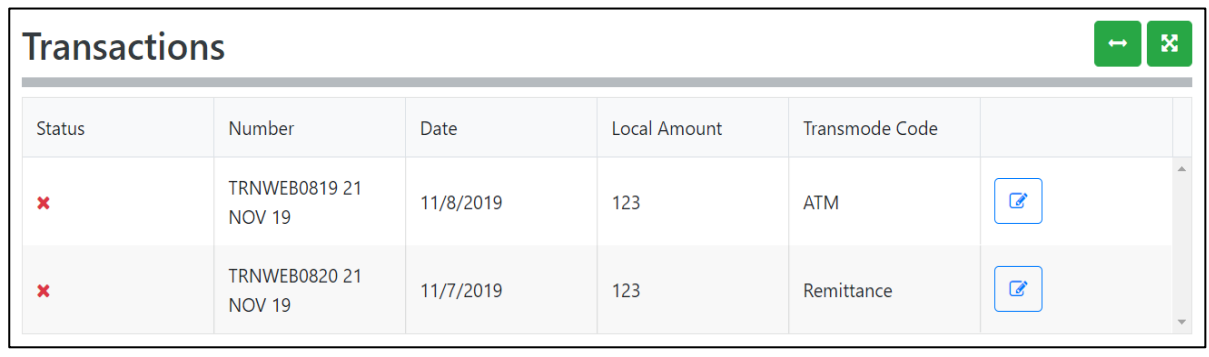

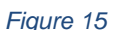

## <span id="page-10-1"></span>5.3. Transaction Tab

Selecting the Transaction tab the transaction form in the editor for that particular transaction. The indicator  $\leftrightarrow$  or  $\mathbb X$  shows if the transaction is a Bi-Party or Multiparty and the transaction number and amount are also displayed.

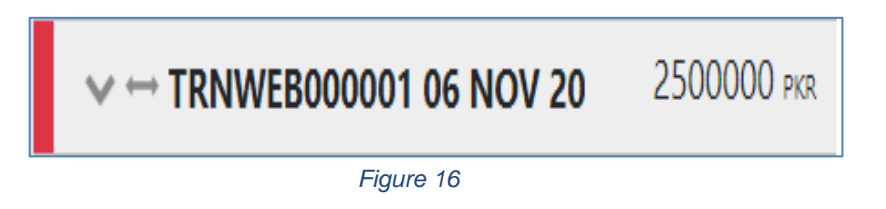

When the mouse pointer is hovered over the transaction tab the actions to download or delete the transactions are displayed.

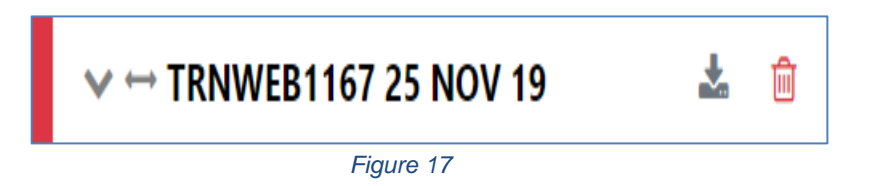

When a transaction is populated, a sub-Tab is created under the Transaction Tab for each **Account**, **Person** or **Entity** that is added to the transaction. The image below shows a Bi-Party transaction from and Account called *MyAccName* to a Person called *James Smith*. The account contains an Entity called *MyEntityName* which in turn contains director (which is a person object) called *MyDirectorName.* Each of these sub-tabs can be selected to navigate immediately to that object in the transaction.

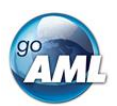

Financial Monitoring Unit - Government of Pakistan

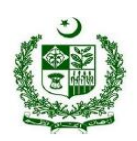

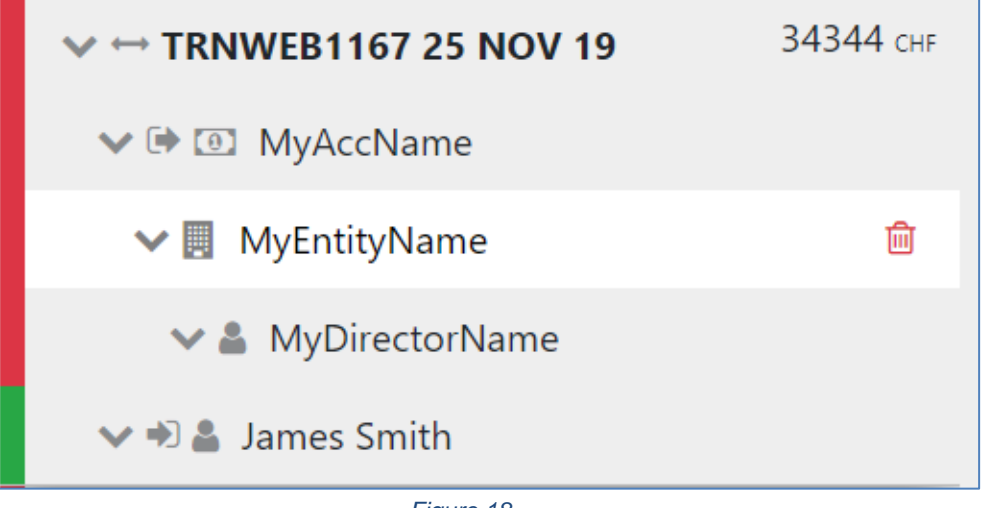

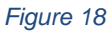

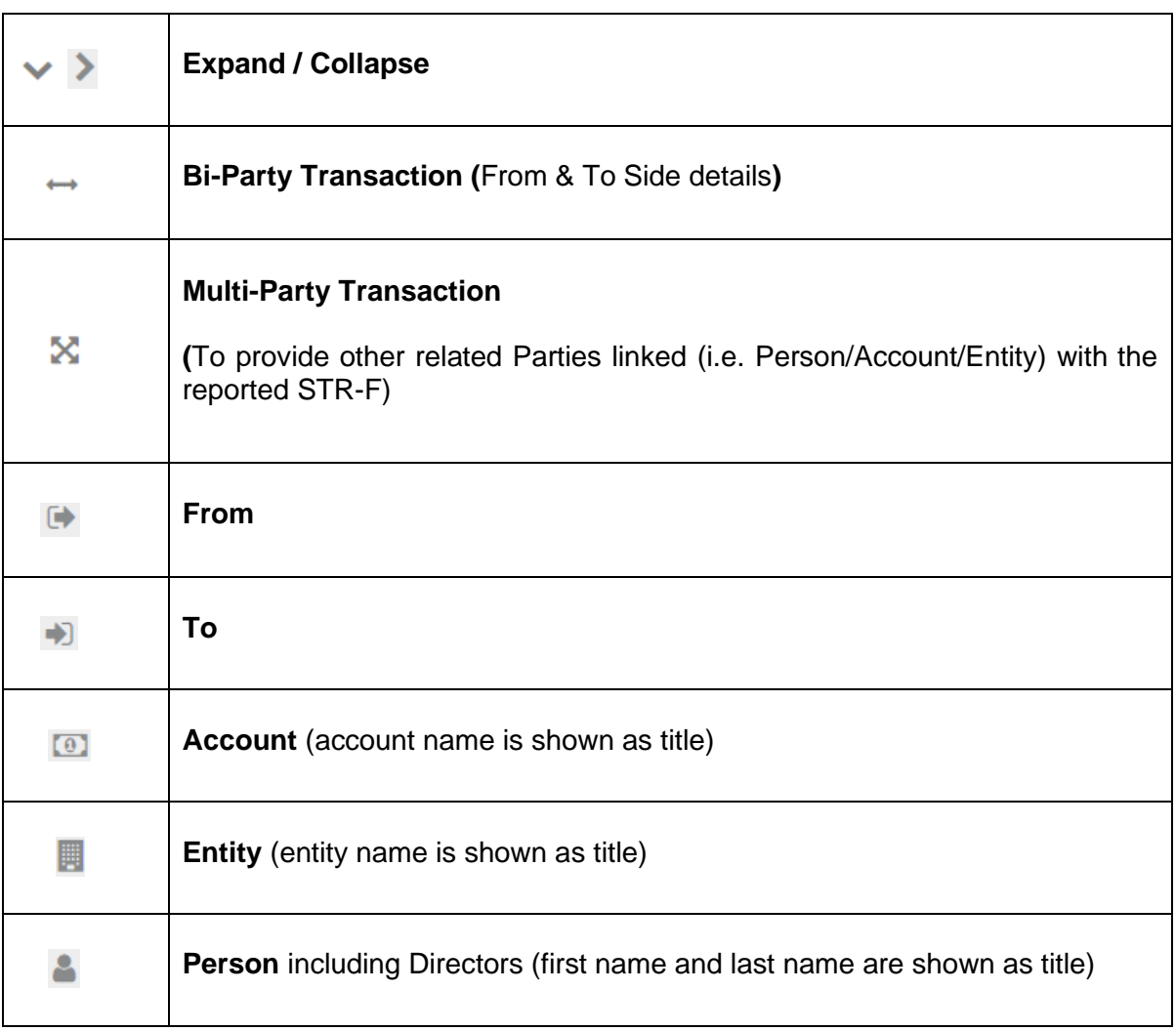

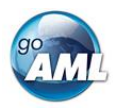

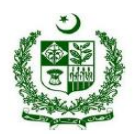

## <span id="page-12-0"></span>5.4. Transaction Form

Once a transaction is added the Transaction form will be shown. An example of a Bi-Party transaction form is given below. The fields which are mandatory will be displayed in pink with a red outline and depend on how the schema is configured.

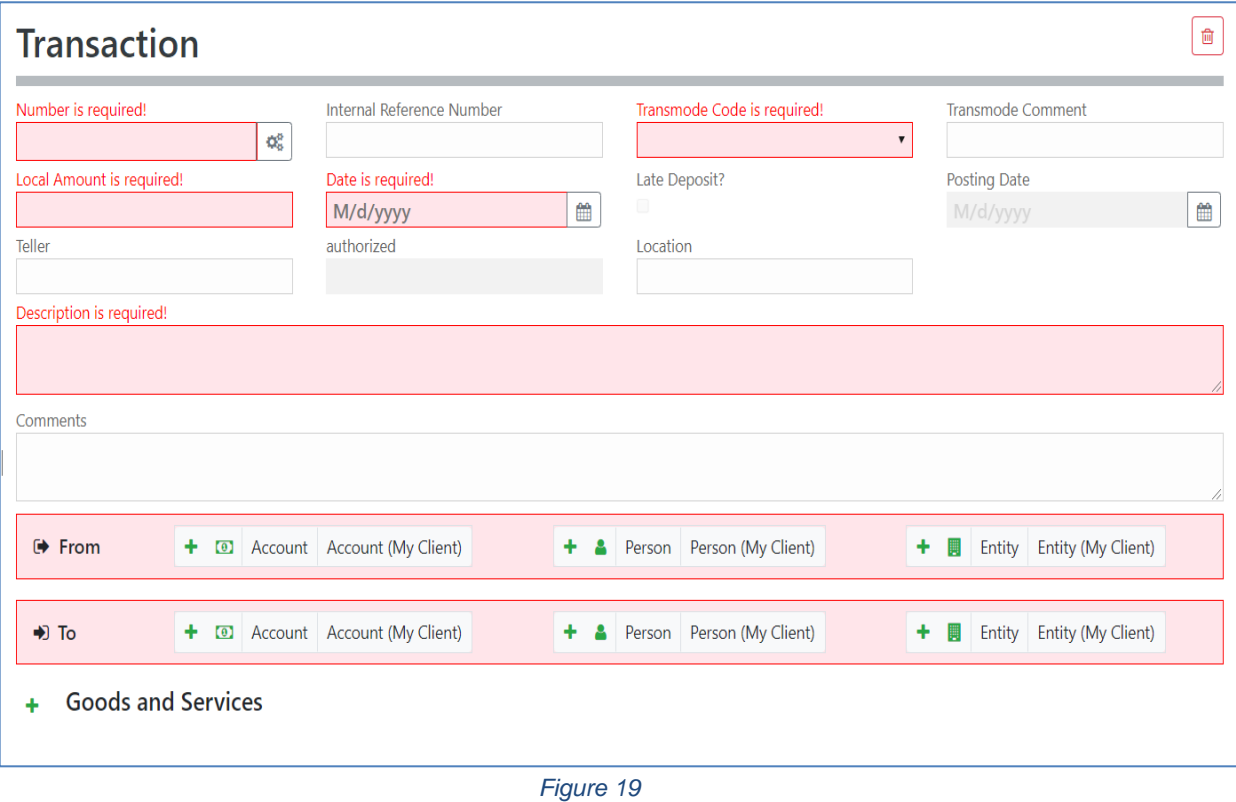

# <span id="page-12-1"></span>6. Multi-Party (Other Link Party)

Multi-party appear the same except there is a section for **Involved Parties / Other Linked Parties** as shown below instead of the **From** and **To** sections. This option will be used to provide any other linked parties details (i.e. Person, Entity, Account) ass while submission of STR-F.

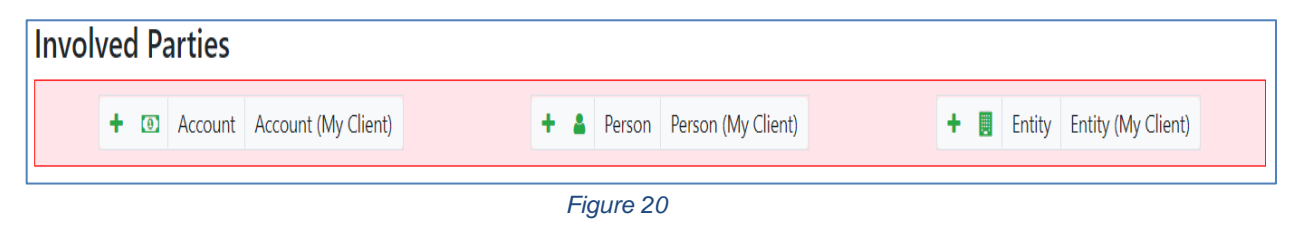

To add a party to either the **From**, **To** or **Involved Parties** select one of the 6 buttons **Account**, **Account My Client**, **Person, Person My Client**, **Entity** or **Entity My Client.**

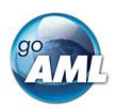

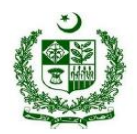

# <span id="page-13-0"></span>7. How Mandatory Fields works on this goAML web Version

The Mandatory field is shown by a red asterisk next to the field name.

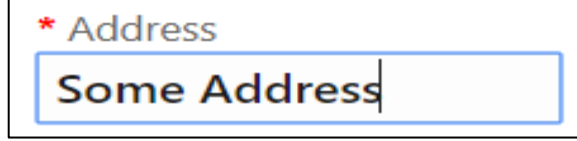

If there are validation errors on the field, the field is highlighted pink and the error is shown in place of the field name.

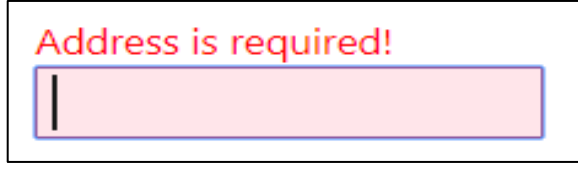

Hovering the mouse pointer over the field name provide a Tooltip for the field. There may be extra information available here to determine what values should be entered.

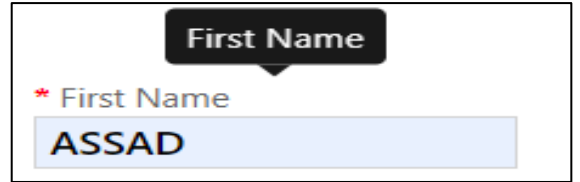

Tooltips also show the error messages if there is not enough room to show them in the form.

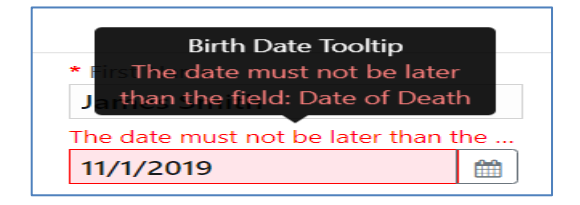

Some fields are mutually exclusive, such as the **institution code** and **swift** in the Account object. Only one of them can be selected and is required. **Please note, for reporting institutions other than banks are required to provide their registration number assigned by their respective regulator.** Use the radio buttons on the left of the field to activate the field before entering data. The system will auto pick the SWIFT codes of the existing Bank/Institutions when typed. For new Bank (i.e. Foreign Bank) please carefully type the correct SWIFT code or Institution code.

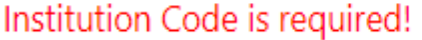

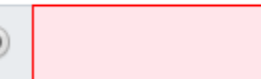

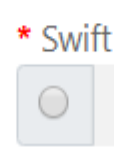

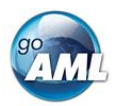

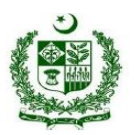

## <span id="page-14-0"></span>8. Collection of Additional Data (Non-Mandatory)

Some objects contain a collection of additional data for other objects, for example [Figure 21](#page-14-2) below shows some of the additional data field for a **Person** object.

Clicking on the  $\blacksquare$  button on the left of the collection name adds another object to this collection. Once the maximum number of objects have been added the button is greyed out. In the image below the **Employer Address** button is greyed out because only a maximum of 1 object can be added. Whereas the **Addresses** Collection button is still active even though there are 2 two objects already added as there is not limit on the objects for the Addresses collection. If there is a minimum of 1 object required in the collection then the object will be added automatically when the Person, Account or Entity is created. These minimum and maximums vary from system to system and are defined by the administrators.

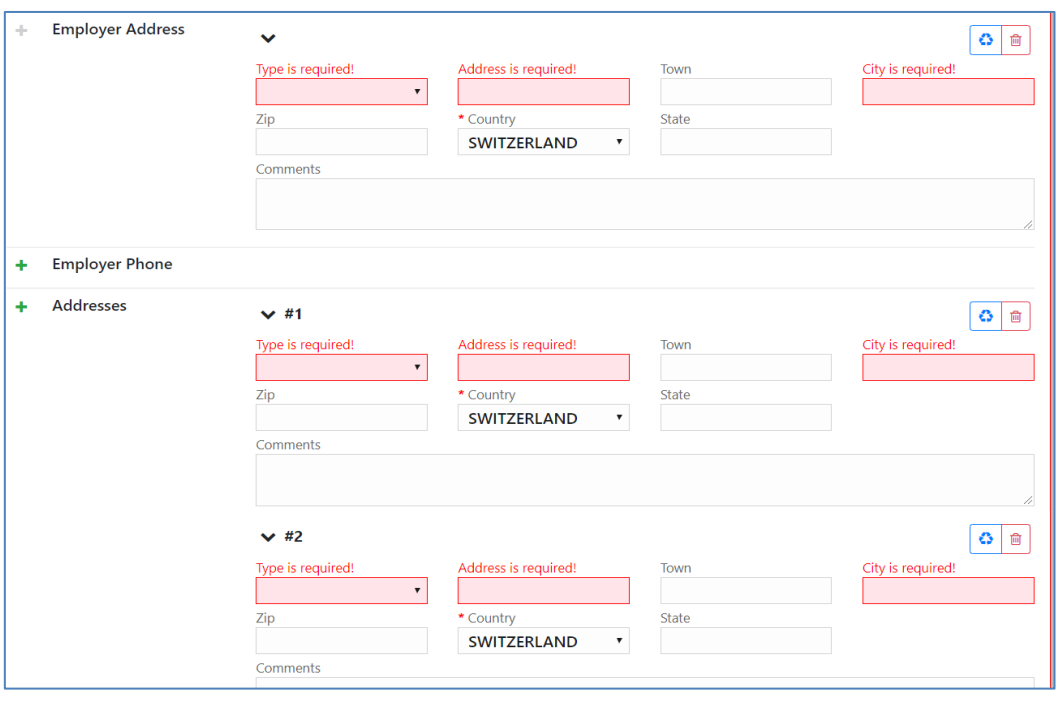

*Figure 21*

## <span id="page-14-2"></span><span id="page-14-1"></span>9. Reuse of objects

Several objects in the web form can be reused to prevent having to repeat filling out the data multiple times. The objects are **Account**, **Person**, **Entity** and **Address.** (and the associated '**My Client'** objects)

This is done by selecting the  $\Box$  icon in the top right corner of a reusable object this will open a dialog, like the one shown below for **Persons** below.

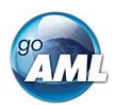

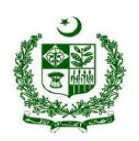

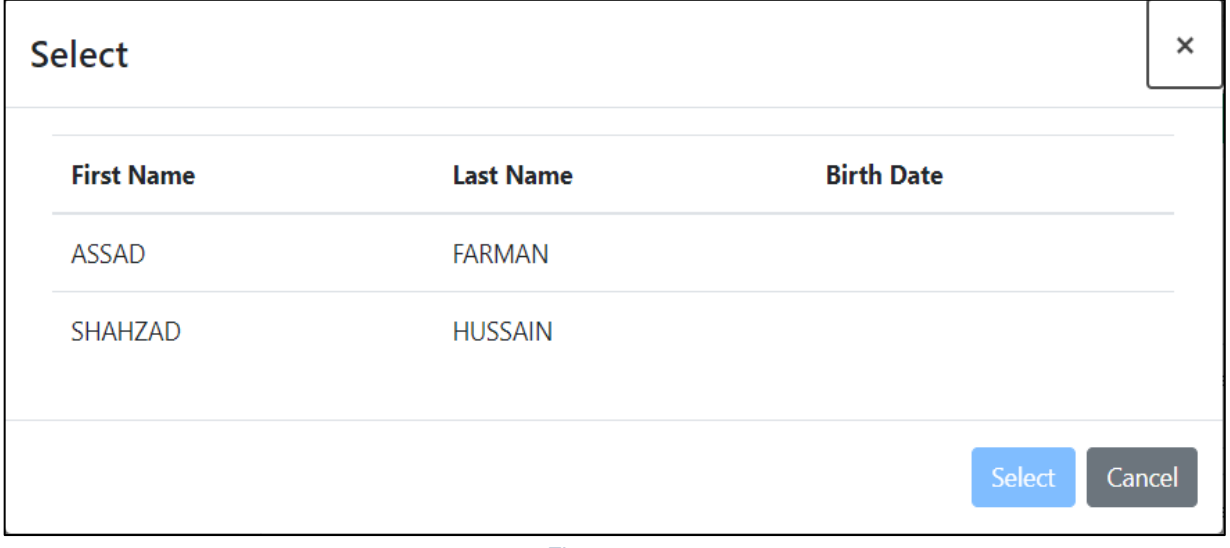

*Figure 22*

Select a row for the object you wish to re-use and then select the **Select** button. The data from the object will be copied into the form from where the dialog was opened.

**N.B.** *Once an object is re-used it is linked. This means that when an object is reused, any changes in either of those objects will be reflected in the other. So for example if a Person Assad Farman was re-used in several transactions in the form. If the last name was changed in one of those objects it will be reflected in all of the other instance. The headers of the reusable object are NOT copied or linked.*

When adding a party to a Transaction the headers of the object are slightly different depending on where the party is being added to the transaction.

For example the three images below show a **Person** object added as a **From**, **To** and **Involved Party** respectively. The headers of the party are shown with a blue dotted line.

These headers are **NOT copied across** when an object is re-used and are specific to that particular party instance.

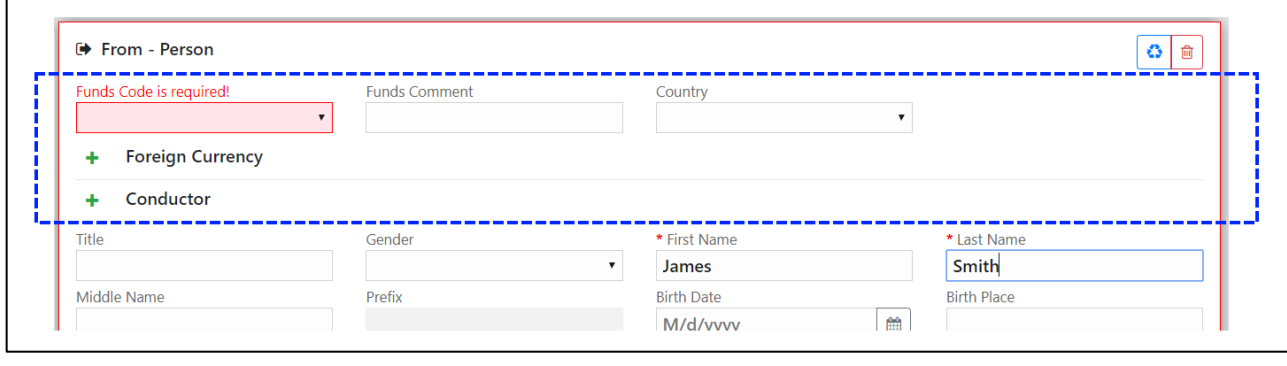

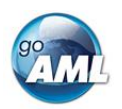

#### Financial Monitoring Unit - Government of Pakistan

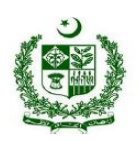

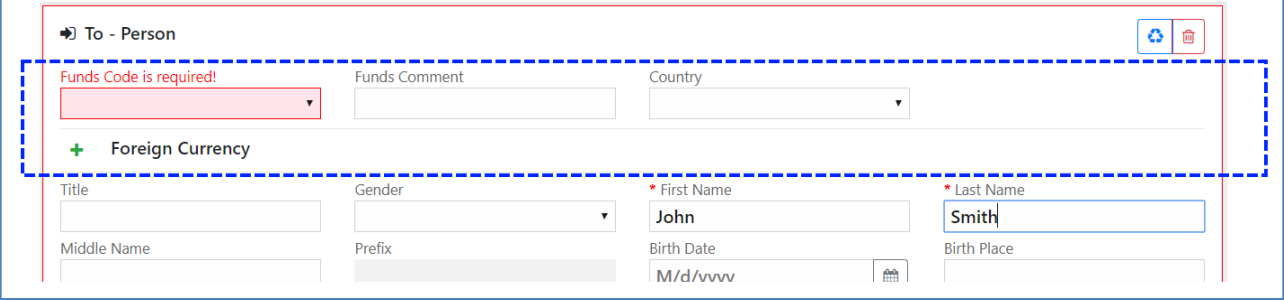

*Figure 24*

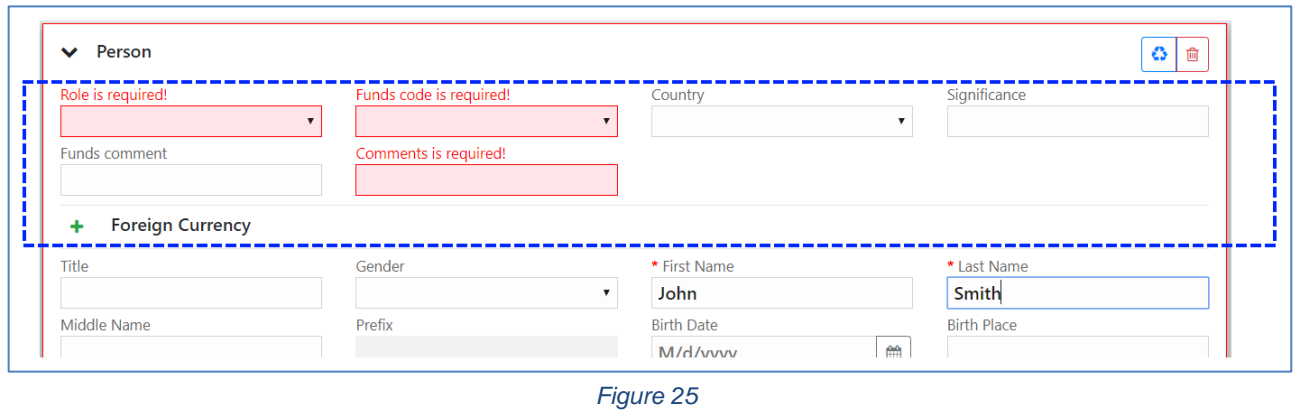

When objects are re-used, they are linked. There is a linked badge that is shown next to the object buttons along with a number that identifies how many other objects are linked to this one.

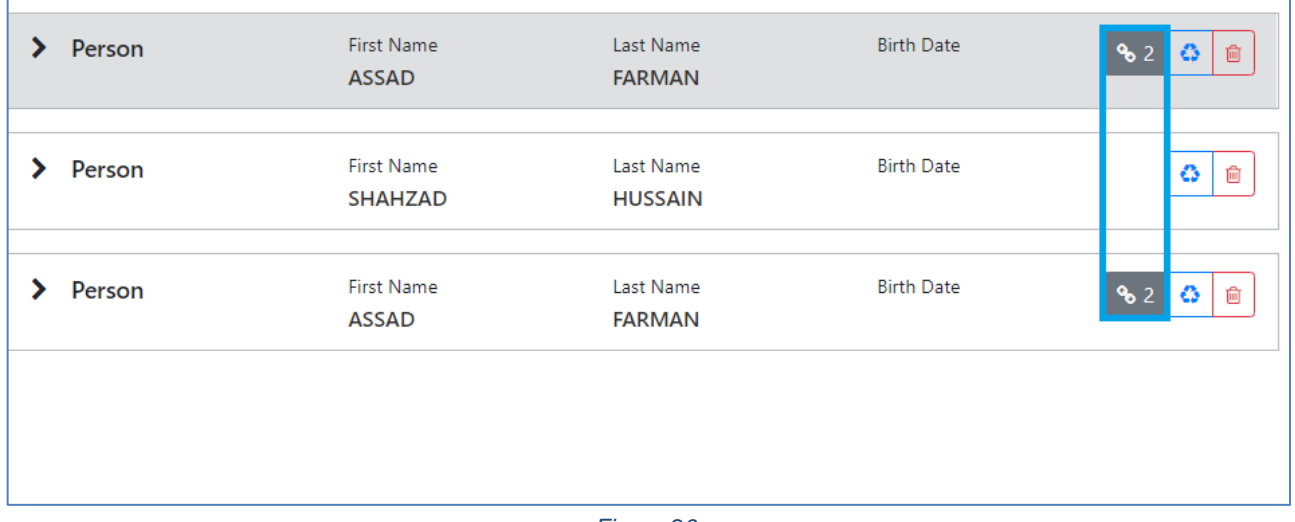

#### *Figure 26*

In the Navigation panel – selecting a re-used object also identifies which other objects are linked to that one. In the figure below, when selecting the *John Smith* person, both *John Smith* person objects show an icon indicating there are linked.

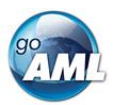

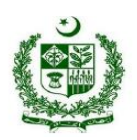

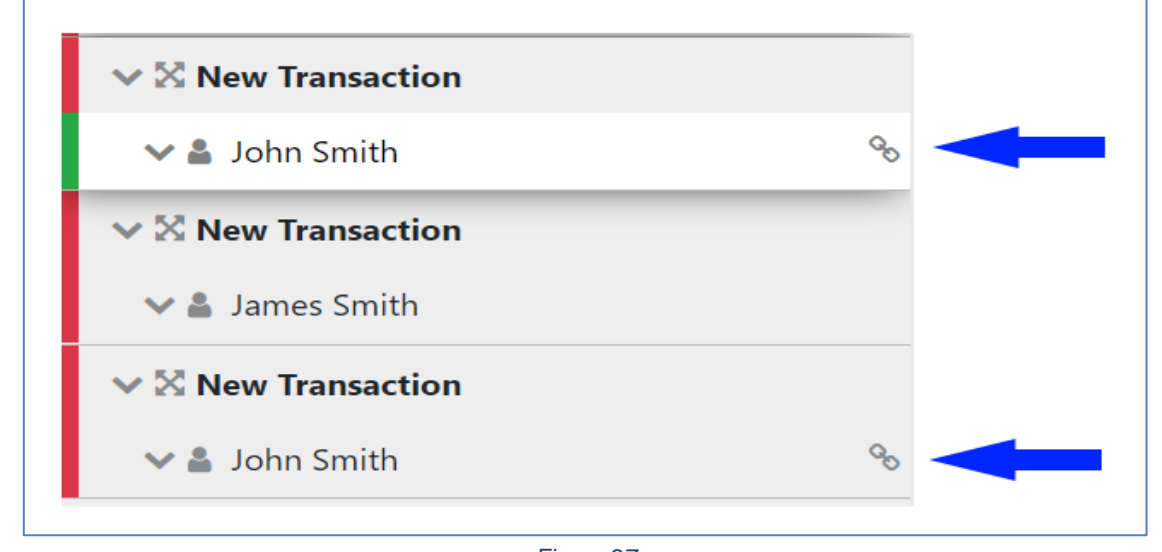

*Figure 27*

# <span id="page-17-0"></span>10. Non-Financial Activity Reports (STR-A)

Activity Reports are filled out in the same way as Transaction Reports and the objects in the navigator can be selected to jump directly to that object in the form. There are no actions on the Activity tab.

**N.B.** Activities cannot be downloaded or uploaded like transactions can.

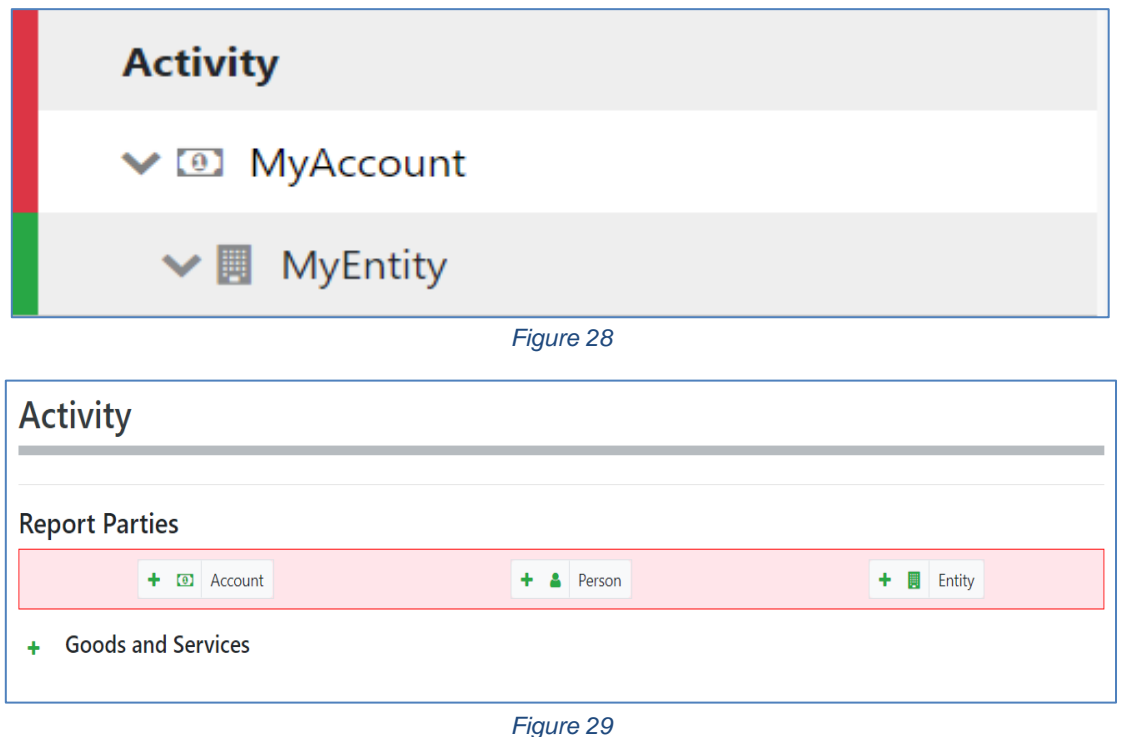

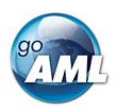

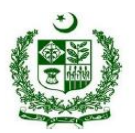

## <span id="page-18-0"></span>11. Transactions Upload/Download

The goAML Web Form provides the ability to upload and download, full and partial transactions as XML files. This allows users to create and re-use templates that can speed up the manual entry of reports.

## <span id="page-18-1"></span>11.1 How to Download a Transactions

*[Figure 30](#page-18-2)* shows a goAML Web report that has been partially completed. It contains a single multiparty transaction with an Account. It may be required that the user wishes to submit several multiparty transactions that contain this account and will therefore want to download the transaction as it is so that it can be re-used as a template. Any transactions can be downloaded, it is not necessary for a transaction to be valid or complete.

To download the transaction as XML, hover the mouse over the Transaction in the navigator pane on the left of the report and the download icon  $\bullet$  will appear. Hovering over this will show the tooltip **Download Transaction (XML)** or the equivalent translation for the selected culture.

Clicking this button will download the transaction.

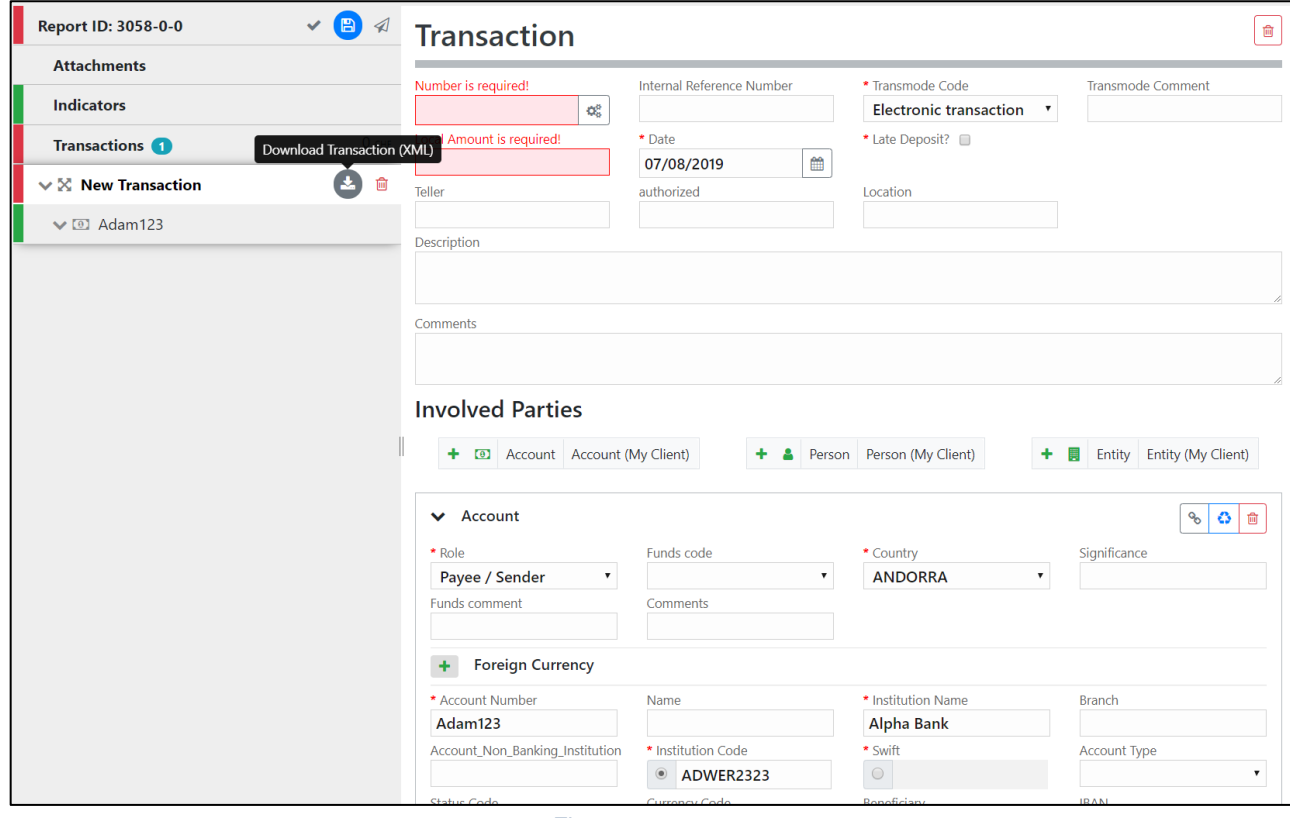

<span id="page-18-2"></span>*Figure 30*

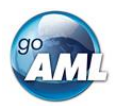

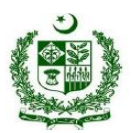

*Figure 31* - [Downloaded Transaction XML](#page-19-0) below shows the resulting XML that is downloaded. Only the fields that are provided in the report are given in the XML. Some fields that are mandatory, such as **transaction number** are also included, but are provided as an empty tag.

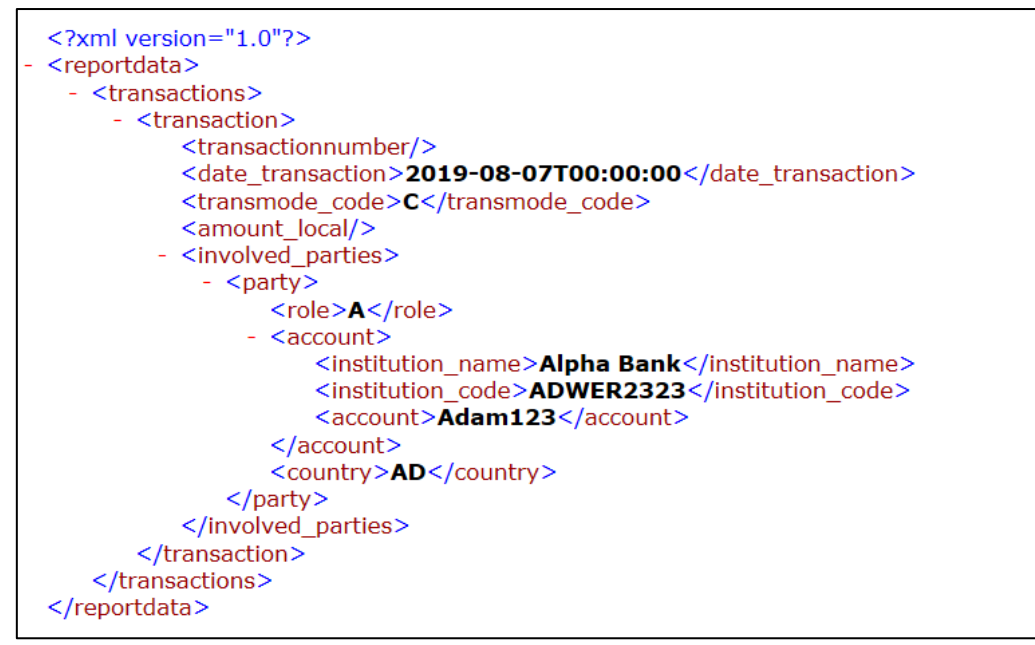

*Figure 31 - Downloaded Transaction XML*

<span id="page-19-0"></span>Everything inside the [<transaction>](file:///C:/Users/nuttall/Downloads/TRN_%20(1).xml) tags follow the structure of the goAML Schema.

The difference between the XML used to download/upload transactions and the schema is that the transactions are *wrapped* in the [<reportdata>](file:///C:/Users/nuttall/Downloads/TRN_%20(1).xml) and [<transactions>](file:///C:/Users/nuttall/Downloads/TRN_%20(1).xml) tags. This is because multiple transactions can be downloaded or uploaded at once, and so a root element is required (**reportdata**). The group element (**transactions**) is used so that the functionality can be extensible in the future to accommodate other groups of reusable objects such as Persons, Accounts and Entities.

The following XML example shows how multiple transactions will appear when downloaded.

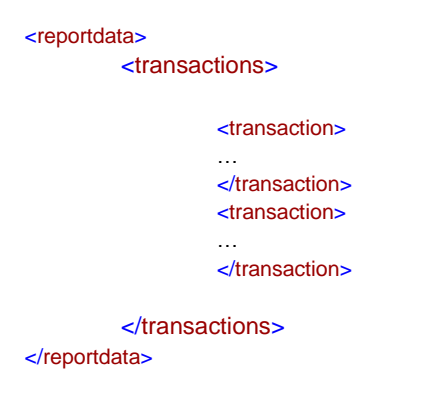

**N.B.** *All transaction files that are downloaded after manual inputting can be used immediately for uploading as templates for new transactions. There is no need to approach FMU for schema template to develop your XML extractor.*

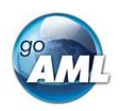

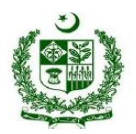

*Figure 32* - [Download All Transactions](#page-20-1) shows where to download all the transactions in the report. Hovering the mouse pointer over the **Transactions** header in the left navigator will display the button.

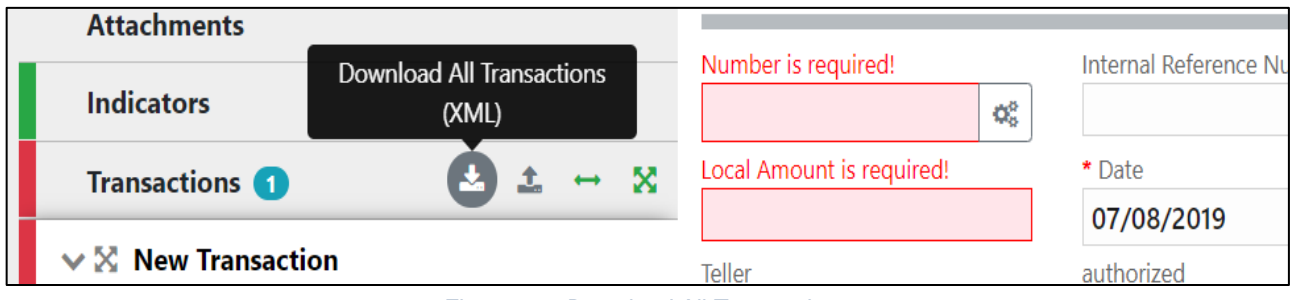

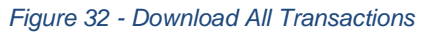

## <span id="page-20-1"></span><span id="page-20-0"></span>11.2 How to Upload Transactions

#### **The first thing to do before uploading transactions is to make sure that the XML is correct.**

Each transaction should be inside a [<transaction>](file:///C:/Users/nuttall/Downloads/TRN_%20(1).xml) tag and must follow the goAML schema structure, however it does not have to be valid, i.e. the data does not have to be complete or conform to the restrictions of the schema such as mandatory, min/max, decimal etc.

The transactions should then be placed inside [<reportdata>](file:///C:/Users/nuttall/Downloads/TRN_%20(1).xml) and [<transactions>](file:///C:/Users/nuttall/Downloads/TRN_%20(1).xml) tags as shown in [Figure 33](#page-20-2) below. It is also possible to upload each transaction individually in separate files however even a single transaction must be contained in these *wrapper* tags for it to be uploaded successfully.

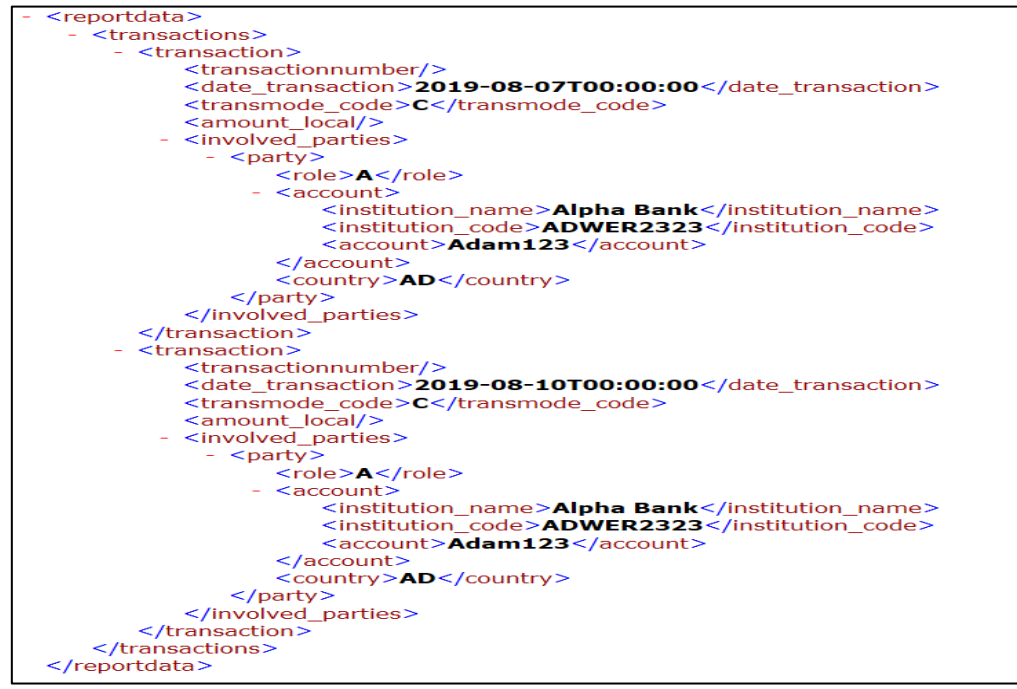

<span id="page-20-2"></span>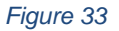

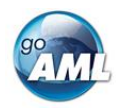

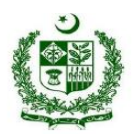

Once the file is ready for upload, place the mouse over the **Transactions** header in the left hand navigator so that the **Upload Transactions(XML)** button is displayed as shown in [Figure 34](#page-21-0) and click it to open the file dialog.

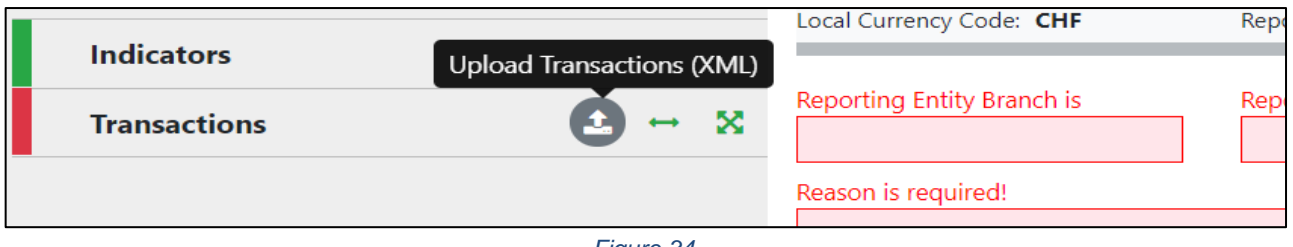

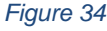

<span id="page-21-0"></span>Select the file containing the transactions and click the **Upload** button as shown in [Figure 35](#page-21-1)

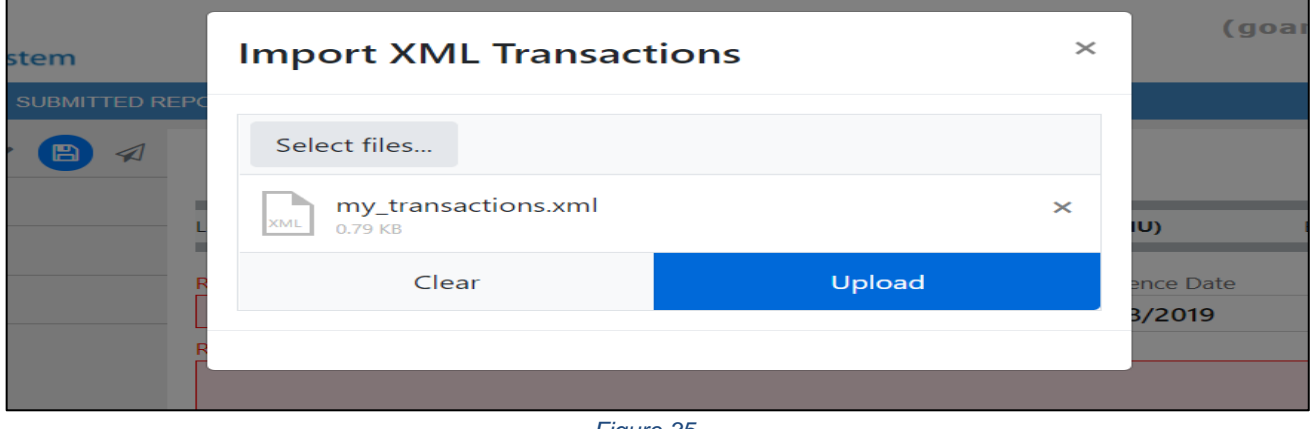

*Figure 35*

<span id="page-21-1"></span>The file will be read and the transactions will be added to the report as shown in [Figure 36.](#page-21-2)

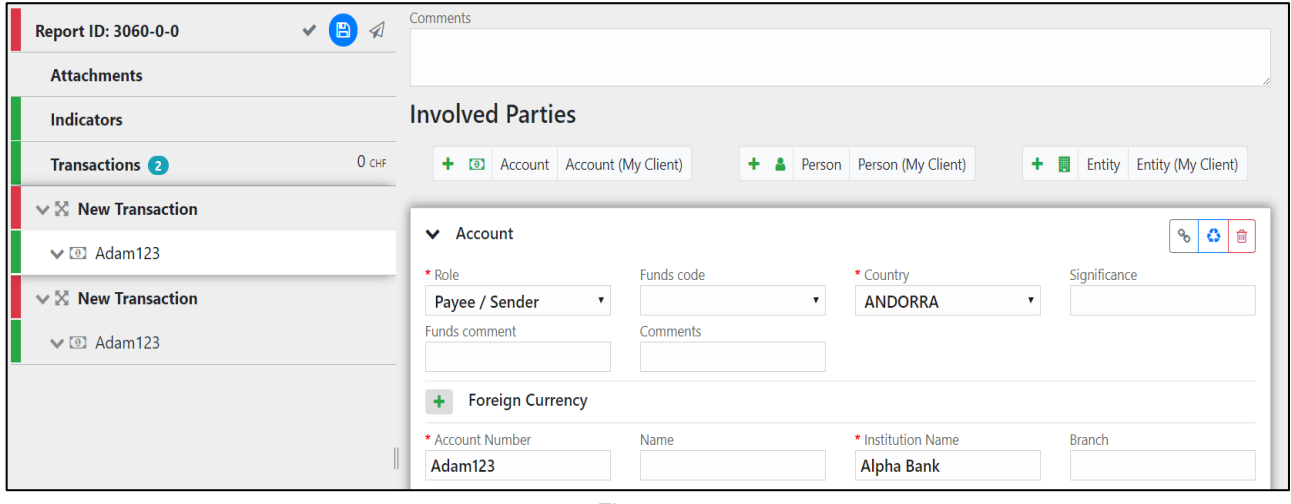

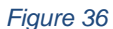

<span id="page-21-2"></span>All transactions are added to the report as they are shown in the file. There is no processing on the report or file. For example, if there is an existing transaction in the report with the same number as one in the file, it will result in two transactions in the report with the same number. Any linking of accounts must also be done manually after the transactions have been uploaded. After transactions have been uploaded, all objects such as Persons, Accounts and Entities are treated **individually**,

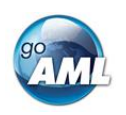

\_\_\_\_\_\_\_\_\_\_\_\_\_\_\_\_\_

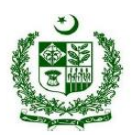

that means that changing the data on one object will NOT change the data on any of the other objects even if they have the same data.

#### **FMU goAML Contact Points:**

In case of any goAML related conceptual and compliance queries please do not hesitate to email us at: [goamlhelpdesk@fmu.gov.pk.](mailto:goamlhelpdesk@fmu.gov.pk)

Moreover, you can also approach us via below mentioned contact details:

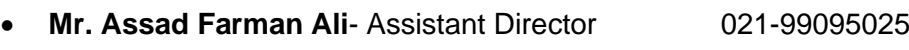

- **Mr. Shahzad Hussain** Deputy Director 021-99095028
- Irfan Hassan Jaffery- AML Analyst **1288** 021-99095034